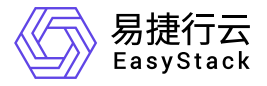

## 独享型负载均衡服务 最佳实践

产品版本: v1.1.1 发布日期: 2023-09-06

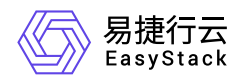

目录

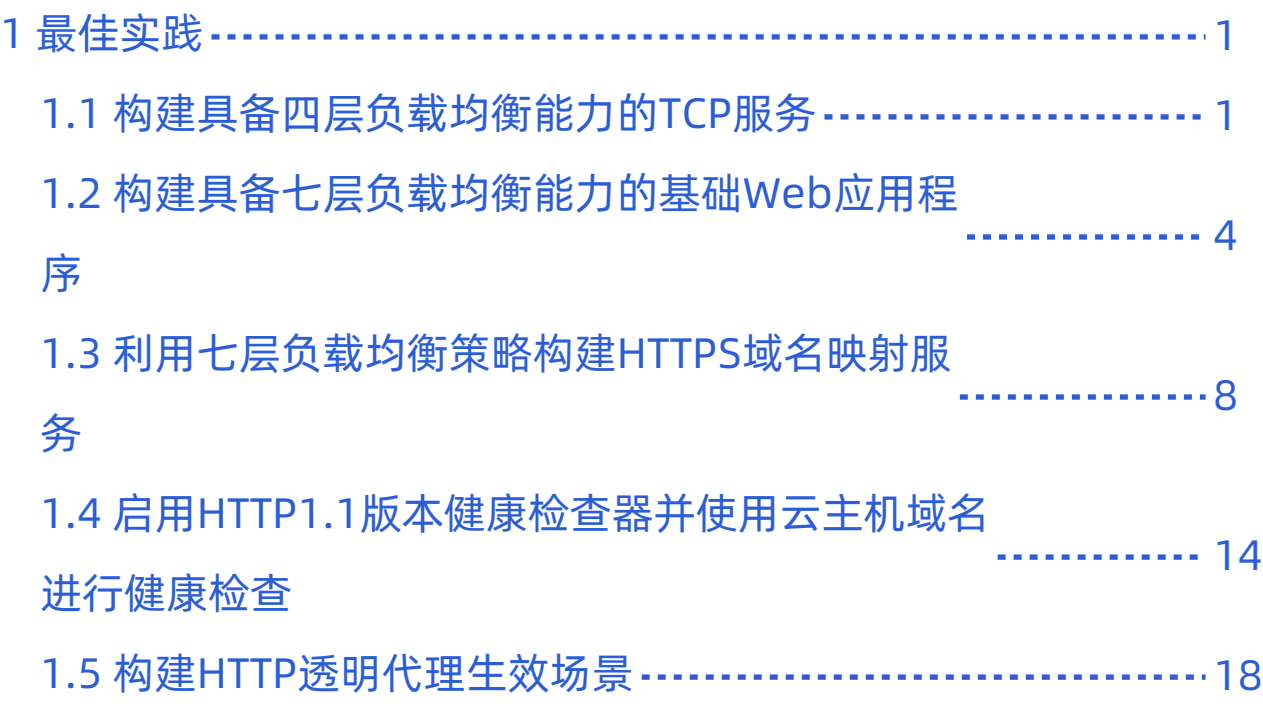

<span id="page-2-0"></span>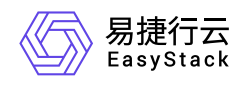

# **1** 最佳实践

### **1.1** 构建具备四层负载均衡能力的**TCP**服务

### 背景描述

负载均衡器可以将来自公网地址的访问流量分发到多个资源上,并支持自动检测并隔离不可用的资源,提高业 务的服务能力和可用性。用户可以灵活调整资源池中的资源,而不影响业务的正常访问,并且,负载均衡器通 过将所收到的网络流量转发到工作负载较低的资源上,从而使整个资源集群以高效的方式快速处理访问流量。 本文将以构建具备四层负载均衡能力的TCP服务为例,介绍如何借助三台云主机托管TCP服务以便支持生产工 作负载,同时尽可能减少用户的运维工作。

### 前提条件

- 已完成 [前置条件准备。](https://www.easystack.cn/doc/DedicatedLoadBalance/1.1.1/zh-cn/GettingStarted/PrerequisitePreparation.html)
- 已创建三台规格相同的云主机,用于托管TCP服务。
- 已准备一个可供外部访问的公网IP地址。

### 操作步骤

1. 创建负载均衡器。

- 1. 在云平台的顶部导航栏中,依次选择[产品与服务]-[网络]-[独享型负载均衡],进入"独享型负载均衡"页面。
- 2. 单击 创建负载均衡器"对话框。
- 3. "子网"选择云主机所在子网, 并配置其他参数后, 单击 创建 , 完成操作。其中, 各参数的具体说明, 请参考 [创建负载均衡器。](https://www.easystack.cn/doc/DedicatedLoadBalance/1.1.1/zh-cn/GettingStarted/CreateLoadBalancer.html)
- 2. 创建监听器。
	- 1. 在"独享型负载均衡"页面中,单击上述负载均衡器名称,进入其详情页面。在该详情页面的[监听器]页签 中,单击 创建监听器,进入"创建监听器"的"监听器配置"页面。

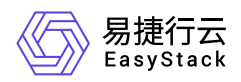

- 2. 在"监听器配置"页面中, "协议"选择"TCP", "协议端口"输入"22", 并配置其他参数后, 单击 下一步: 资源 池配置 ,进入"资源池配置"页面。
- 3. 在"资源池配置"页面中, "资源池"选择"新建", "协议"选择"TCP", "负载方式"选择"轮询", 并配置其他参数 后,单击 确认 ,完成操作。其中,各参数的具体说明,请参考 [创建监听器。](https://www.easystack.cn/doc/DedicatedLoadBalance/1.1.1/zh-cn/GettingStarted/CreateListener.html)

3. 配置资源池资源。

- 1. 在"独享型负载均衡"页面中,单击上述负载均衡器名称,进入其详情页面。在该详情页面的[资源池]页签 中,单击上述新建资源池的名称,进入其详情页面。
- 2. 在"资源列表"区域框中,单击 添加云内资源 ,弹出"添加云内资源"对话框。

3. 在"添加云内资源"页面中,选择上述三台云主机后,单击 下一步:资源配置 ,进入"资源配置"页面。

4. 在"资源配置"页面中,配置参数后,单击 下一步:确认信息 ,进入"确认信息"页面。

- 5. 在"确认信息"页面中,确认各资源的配置信息后,单击 添加 ,完成操作。
- 4. 绑定公网IP。
	- 1. 在"独享型负载均衡"页面中, 勾选上述负载均衡器后, 单击 | 绑定公网IP , 弹出"绑定公网IP"对话框。

2. 配置参数后, 单击 绑定 , 完成操作。

### 结果验证

1. 通过远程客户端访问上述公网IP地址,确认当前成功登录的云主机。具体命令如下:

#### ssh root@<公网IP地址>

2. 退出远程访问访问。具体命令如下:

exit

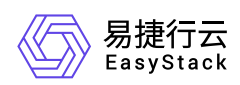

3. 重新访问上述公网IP地址, 确认当前已成功登录另一台云主机。

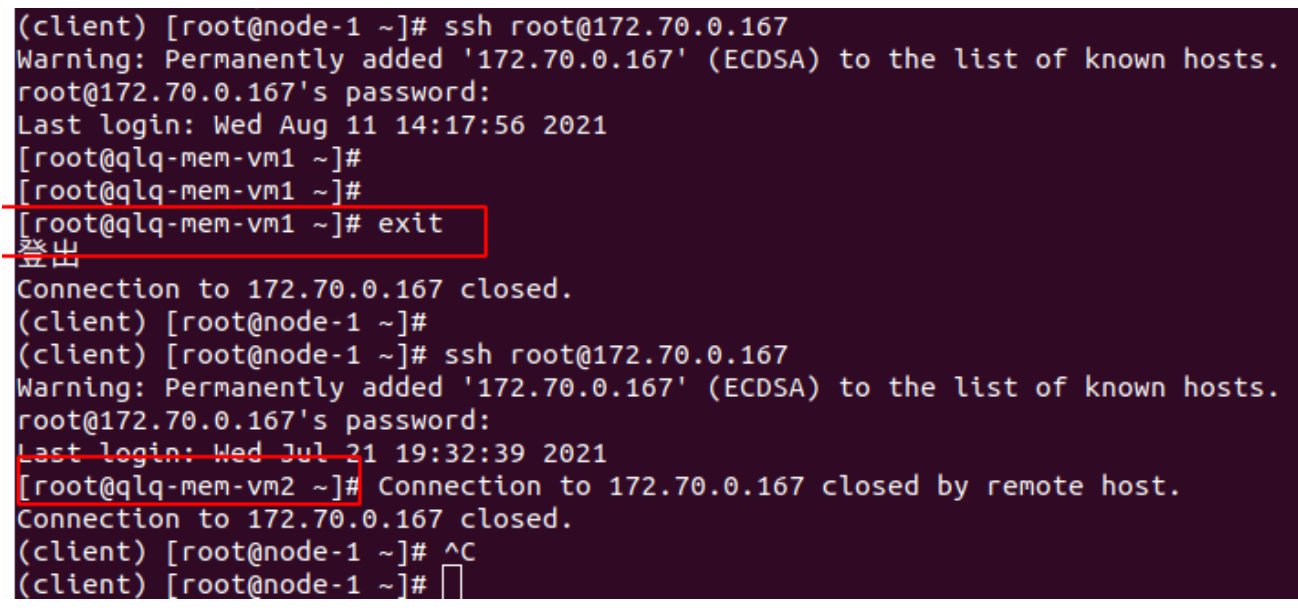

<span id="page-5-0"></span>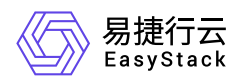

### **1.2** 构建具备七层负载均衡能力的基础**Web**应用 程序

### 背景描述

负载均衡器可以将来自公网地址的访问流量分发到多个资源上,并支持自动检测并隔离不可用的资源,提高业 务的服务能力和可用性。用户可以灵活调整资源池中的资源,而不影响业务的正常访问,并且,负载均衡器通 过将所收到的网络流量转发到工作负载较低的资源上,从而使整个资源集群以高效的方式快速处理访问流量。 此外,通过为HTTP/HTTPS负载均衡监听器配置L7策略,可以对流入负载均衡器的流量进行高级控制,使不 同客户端在连接到同一负载均衡器的情况下,能够依据所配置的L7策略进行自定义转发。本文将以构建具备 七层负载均衡能力的基础Web应用程序为例,介绍如何借助三台云主机托管Web应用程序以便支持生产工作 负载,同时实现对流量的高级管控。

### 前提条件

- 已完成 [前置条件准备。](https://www.easystack.cn/doc/DedicatedLoadBalance/1.1.1/zh-cn/GettingStarted/PrerequisitePreparation.html)
- 已创建三台规格相同的云主机,用于托管Web应用程序。
- 已准备一个可供外部访问的公网IP地址。

### 操作步骤

- 1. 配置Web应用程序。
	- 1. 在云平台的顶部导航栏中,依次选择[产品与服务]-[计算]-[云主机],进入"云主机"页面。
	- 2. 单击各云主机所在行的VNC图标,访问其控制台并登录云主机。
	- 3. 安装并启动Apache服务器。具体命令如下:

```
yum install httpd
systemctl start httpd
```
4. 确认Apache服务器启动成功。具体命令如下:

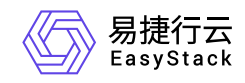

#### systemctl status httpd

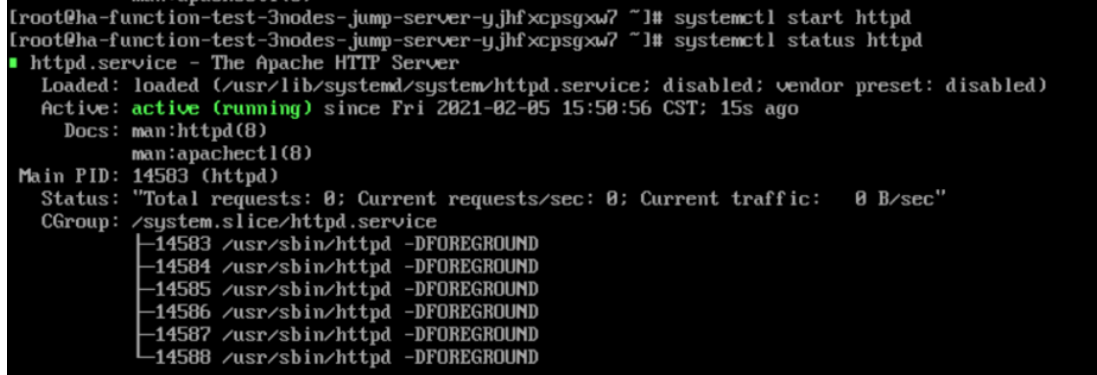

#### 2. 创建负载均衡器。

- 1. 在云平台的顶部导航栏中, 依次选择[产品与服务]-[网络]-[独享型负载均衡], 进入"独享型负载均衡"页面。
- 2. 单击 创建负载均衡器 ,弹出"创建负载均衡器"对话框。
- 3. "子网"选择云主机所在子网, 并配置其他参数后, 单击 创建 , 完成负载均衡器创建。其中, 各参数的 具体说明,请参考 [创建负载均衡器。](https://www.easystack.cn/doc/DedicatedLoadBalance/1.1.1/zh-cn/GettingStarted/CreateLoadBalancer.html)
- 4. 绑定公网IP。
	- 1. 在"独享型负载均衡"页面中, 勾选上述负载均衡器后, 单击 | 绑定公网IP , 弹出"绑定公网IP"对话框。
	- 2. 配置参数后,单击 绑定 ,完成操作。

3. 创建监听器和资源池。

由于在本实践方案中,将采用配置重定向到资源池的L7策略方式,实现对流量的高级管控。所以在创建监 听器时,除为其新建默认资源池外,还将为其另创建一个重定向资源池。其中,各参数的具体说明,请参考 [创建监听器](https://www.easystack.cn/doc/DedicatedLoadBalance/1.1.1/zh-cn/GettingStarted/CreateListener.html)。

- 1. 在"独享型负载均衡"页面中,单击上述负载均衡器名称,进入其详情页面。在该详情页面的[监听器]页签 中,单击 创建监听器 ,进入"创建监听器"的"监听器配置"页面。
- 2. 在"监听器配置"页面中, "协议"选择"HTTP", "协议端口"输入"80", 并配置其他参数后, 单击 下一步: 资 源池配置, 进入"资源池配置"页面。

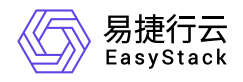

- 3. 在"资源池配置"页面中, "资源池"选择"新建", "协议"选择"HTTP", "负载方式"选择"轮询", 并配置其他参 数后,单击 确认 ,完成监听器和默认资源池的创建。
- 4. 创建重定向资源池。

1. 在上述负载均衡器详情页面的[资源池]页签中,单击 创建资源池 ,进入"创建资源池"页面。

2. 配置参数后, 单击 创建 , 完成操作。

4. 配置L7策略。

在本实践方案中,将对请求URL路径( **PATH** )中包含 **zh-cn** 的流量,采取重定向到重定向资源池的L7策 略。其中,各参数的具体说明,请参考 [创建监听器。](https://www.easystack.cn/doc/DedicatedLoadBalance/1.1.1/zh-cn/GettingStarted/CreateListener.html)

1. 创建L7策略。

- 1. 在上述负载均衡器详情页面的[监听器]页签中, 单击监听器名称, 进入其详情页面。在详情页的"七层 负载均衡策略"区域框中,单击 创建七层负载均衡策略 ,弹出"创建七层负载均衡策略"对话框。
- 2. "动作"选择"重定向到资源池", "资源池"选择上述重定向资源池, 并配置其他参数后, 单击 保存 , 完 成操作。
- 2. 创建L7规则。
	- 1. 在"七层负载均衡策略"区域框中,单击待操作L7策略名称后的展开箭头,展开L7规则区域框。
	- 2. 单击 创建 ,弹出"创建规则"对话框。
	- 3. "匹配内容类型"选择"PATH", "匹配规则类型"选择"包含", "匹配内容"输入"zh-cn", 并配置其他参数后, 单击 保存 ,完成操作。
- 5. 分别配置默认资源池和重定向资源池中资源。

在本实践方案中,将为默认资源池配置两台云主机,为重定向资源池配置一台云主机。具体配置步骤如下:

1. 在上述负载均衡器详情页面的[资源池]页签中,单击待操作资源池的名称,进入其详情页面。

- 2. 在"资源列表"区域框中,单击 添加云内资源 ,弹出"添加云内资源"对话框。
- 3. 在"添加云内资源"页面中,选择对应云主机后,单击 下一步:资源配置 ,进入"资源配置"页面。

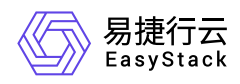

4. 在"资源配置"页面中,配置参数后,单击 下一步:确认信息,从进入"确认信息"页面。

5. 在"确认信息"页面中,确认各资源的配置信息后,单击 添加 ,完成操作。

结果验证

通过浏览器访问公网IP地址,确认可以正常进入到Apache服务器页面中。  $\bullet$ 

ues with the content of this site, content<br>Control content that content there

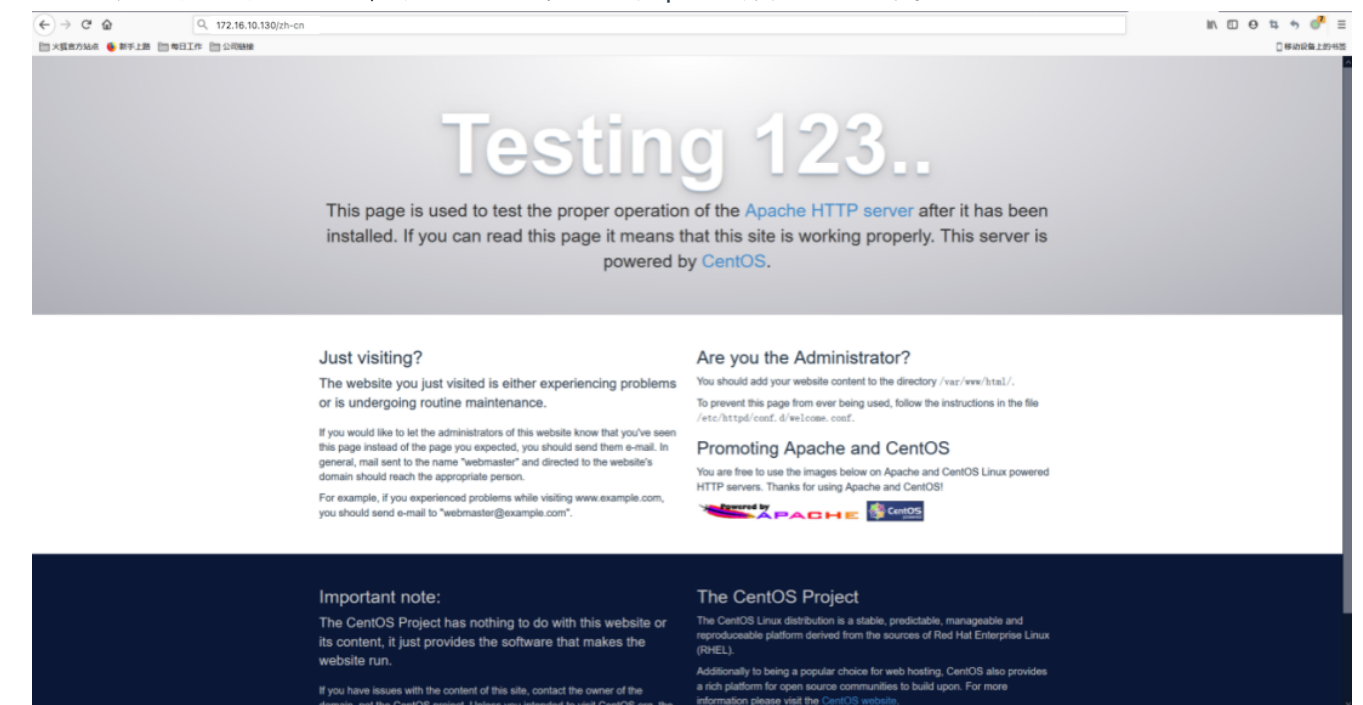

通过远程客户端多次访问公网IP地址,确认当路径包含 **zh-cn** 时只能访问到指定IP地址的云主机。具体命令 如下:

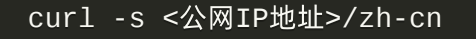

<span id="page-9-0"></span>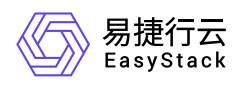

### **1.3** 利用七层负载均衡策略构建**HTTPS**域名映射 服务

### 背景描述

负载均衡器可以将来自公网地址的访问流量分发到多个资源上,并支持自动检测并隔离不可用的资源,提高业 务的服务能力和可用性。用户可以灵活调整资源池中的资源,而不影响业务的正常访问,并且,负载均衡器通 过将所收到的网络流量转发到工作负载较低的资源上,从而使整个资源集群以高效的方式快速处理访问流量。 此外,通过为HTTP/HTTPS负载均衡监听器配置L7策略,可以对流入负载均衡器的流量进行高级控制,使不 同客户端在连接到同一负载均衡器的情况下,能够依据所配置的L7策略进行自定义转发。本文通过利用七层 负载均衡策略来构建https域名映射服务为例,介绍如何借助四台云主机托管Web应用程序以便支持生产工作 负载,同时实现对流量的高级管控。

### 前提条件

- 已完成 [前置条件准备。](https://www.easystack.cn/doc/DedicatedLoadBalance/1.1.1/zh-cn/GettingStarted/PrerequisitePreparation.html)
- 已申请一个 **Let's Encrypt** 证书。
- 已创建四台规格相同的云主机,用于托管Web应用程序。
- 已准备一个可供外部访问的公网IP地址。

### 操作步骤

- 1. 配置Web应用程序。
	- 1. 在云平台的顶部导航栏中,依次选择[产品与服务]-[计算]-[云主机],进入"云主机"页面。
	- 2. 单击各云主机所在行的VNC图标,访问其控制台并登录云主机。
	- 3. 安装并启动nginx服务器。具体命令如下:

yum install nginx systemctl start nginx

4. 确认nginx服务器启动成功。具体命令如下:

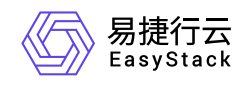

### systemctl status nginx

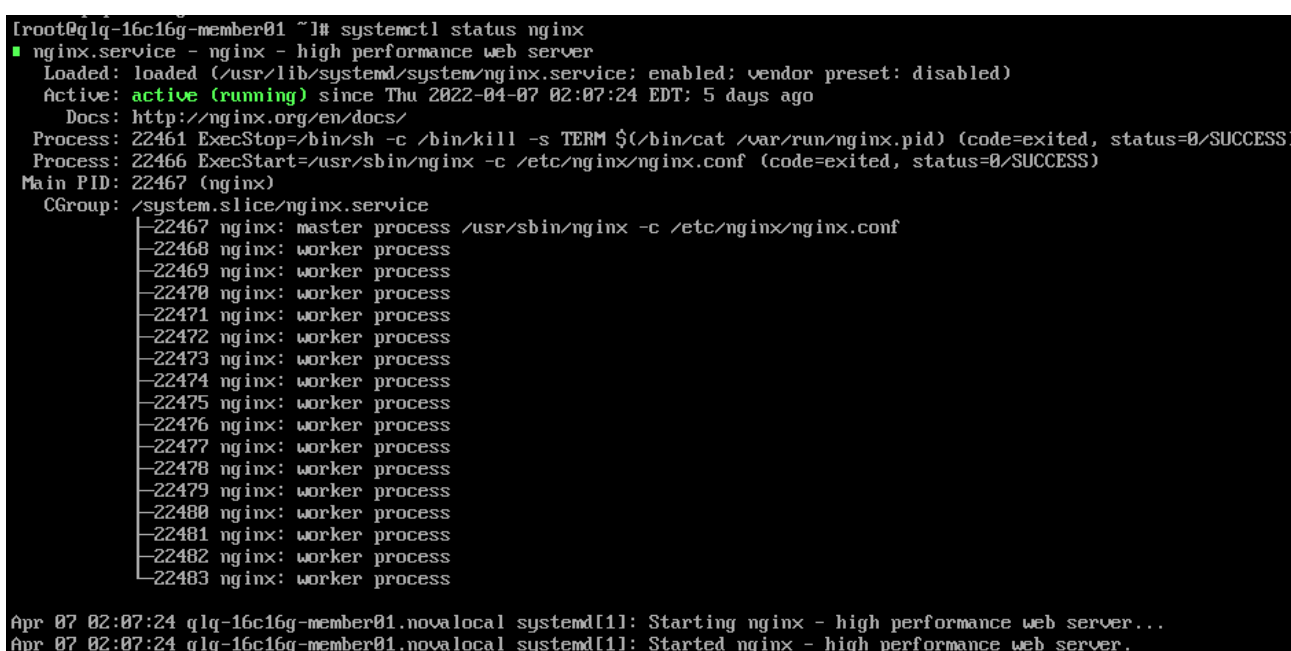

5. 请参考下图, 依次修改四台云主机的nginx index文件, 方便对每台云主机进行标识。

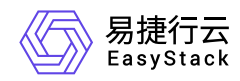

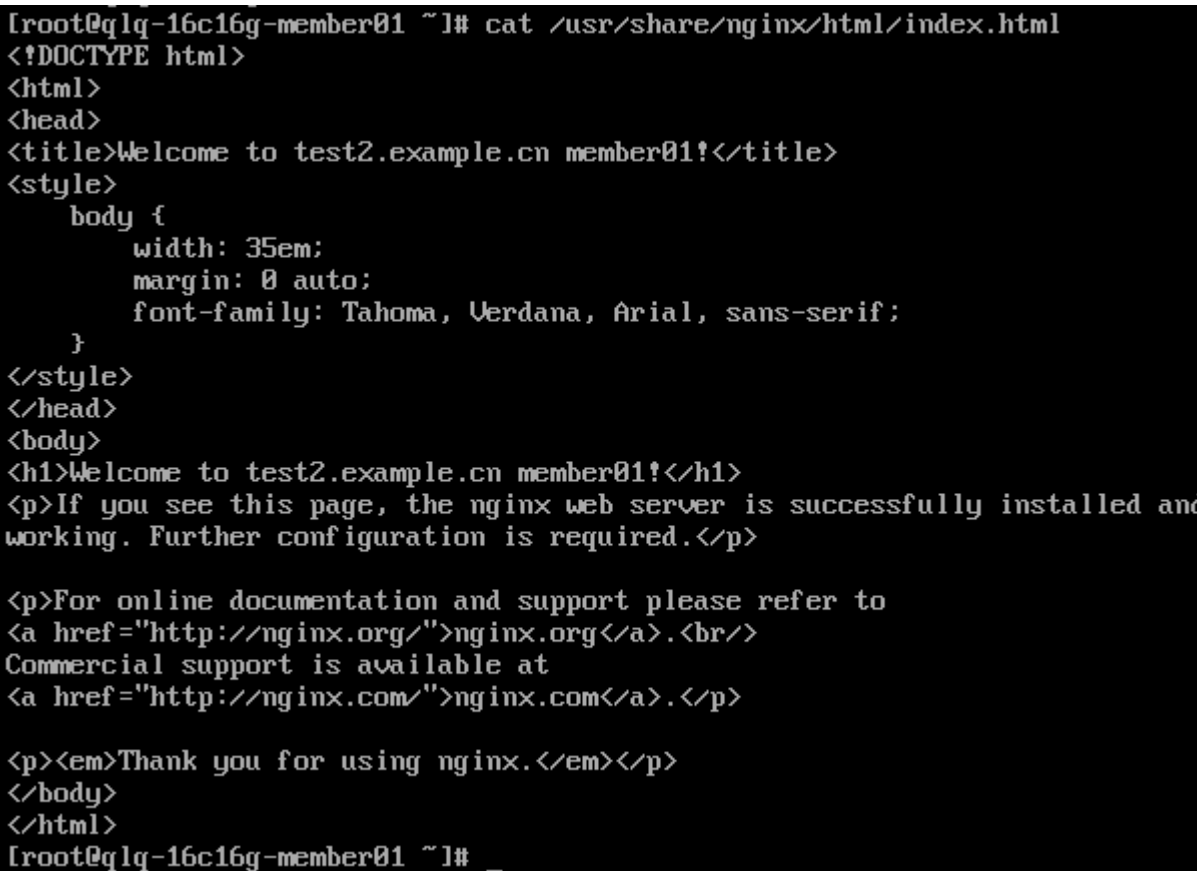

- 2. 创建负载均衡器。
	- 1. 在云平台的顶部导航栏中,依次选择[产品与服务]-[网络]-[独享型负载均衡],进入"独享型负载均衡"页面。
	- 2. 单击 创建负载均衡器 ,弹出"创建负载均衡器"对话框。
	- 3. "子网"选择云主机所在子网, 并配置其他参数后, 单击 创建 , 完成负载均衡器创建。其中, 各参数的 具体说明,请参考 [创建负载均衡器。](https://www.easystack.cn/doc/DedicatedLoadBalance/1.1.1/zh-cn/GettingStarted/CreateLoadBalancer.html)

4. 绑定公网IP。

1. 在"独享型负载均衡"页面中,勾选上述负载均衡器后,单击 | 绑定公网IP ,弹出"绑定公网IP"对话框。

2. 配置参数后,单击 绑定 ,完成操作。

3. 创建监听器和资源池。

由于在本实践方案中,将采用配置重定向到资源池的L7策略方式,实现对流量的高级管控。所以在创建监 听器时,除为其新建默认资源池外,还将为其另创建一个重定向资源池。其中,各参数的具体说明,请参考

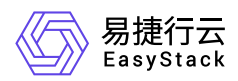

#### [创建监听器](https://www.easystack.cn/doc/DedicatedLoadBalance/1.1.1/zh-cn/GettingStarted/CreateListener.html)。

- 1. 在"独享型负载均衡"页面中,单击上述负载均衡器名称,进入其详情页面。在该详情页面的[监听器]页签 中,单击 创建监听器 ,进入"创建监听器"的"监听器配置"页面。
- 2. 在"监听器配置"页面中, "协议"选择"HTTPS", "协议端口"输入"443", 选择证书(如何托管证书, 参考证 书管理服务说明文档。)并配置其他参数后,单击 下一步:资源池配置 ,进入"资源池配置"页面。
- 3. 在"资源池配置"页面中, "资源池"选择"新建", "协议"选择"HTTP", "负载方式"选择"轮询", 并配置其他参 数后,单击 确认 ,完成监听器和默认资源池的创建。
- 4. 创建重定向资源池。

1. 在上述负载均衡器详情页面的[资源池]页签中,单击 创建资源池 ,进入"创建资源池"页面。

- 2. 配置参数后,单击 创建 ,完成操作。
- 4. 配置L7策略。

在本实践方案中,将对请求域名中包含 **test1.example.cn** 和 **test2.example.cn** 的流量,采取重定向到重 定向资源池的L7策略。其中, 各参数的具体说明, 请参考 [创建监听器](https://www.easystack.cn/doc/DedicatedLoadBalance/1.1.1/zh-cn/GettingStarted/CreateListener.html)。

1. 创建L7策略。

- 1. 在上述负载均衡器详情页面的[监听器]页签中, 单击监听器名称, 进入其详情页面。在详情页的"七层 负载均衡策略"区域框中,单击 创建七层负载均衡策略 ,弹出"创建七层负载均衡策略"对话框。
- 2. "动作"选择"重定向到资源池", "资源池"选择上述重定向资源池, 并配置其他参数后, 单击 保存 , 完 成操作。
- 2. 创建L7规则。
	- 1. 在"七层负载均衡策略"区域框中,单击待操作L7策略名称后的展开箭头,展开L7规则区域框。
	- 2. 单击 创建 ,弹出"创建规则"对话框。"匹配内容类型"选择"HOST\_NAME","匹配规则类型"选择"正 则","匹配内容"输入"test1.example.cn",并配置其他参数后,单击 保存 ,完成针对 **test1.example.cn** 流量的规则创建。
	- 3. 重复上一步,创建针对 **test2.example.cn** 流量的规则。即"匹配内容"请输入"test2.example.cn"。

5. 分别配置默认资源池和重定向资源池中资源。

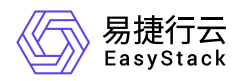

在本实践方案中,将为默认资源池配置两台云主机,为重定向资源池配置另外两台云主机。具体配置步骤如 下:

1. 在上述负载均衡器详情页面的[资源池]页签中,单击待操作资源池的名称,进入其详情页面。

2. 在"资源列表"区域框中,单击 添加云内资源 ,弹出"添加云内资源"对话框。

3. 在"添加云内资源"页面中,选择对应云主机后,单击 下一步:资源配置 ,进入"资源配置"页面。

4. 在"资源配置"页面中,配置参数后,单击 下一步:确认信息,从进入"确认信息"页面。

5. 在"确认信息"页面中,确认各资源的配置信息后,单击 添加 ,完成操作。

### 结果验证

1. 在本地计算机的 **hosts** 文件中,添加对公网IP地址的域名访问映射。

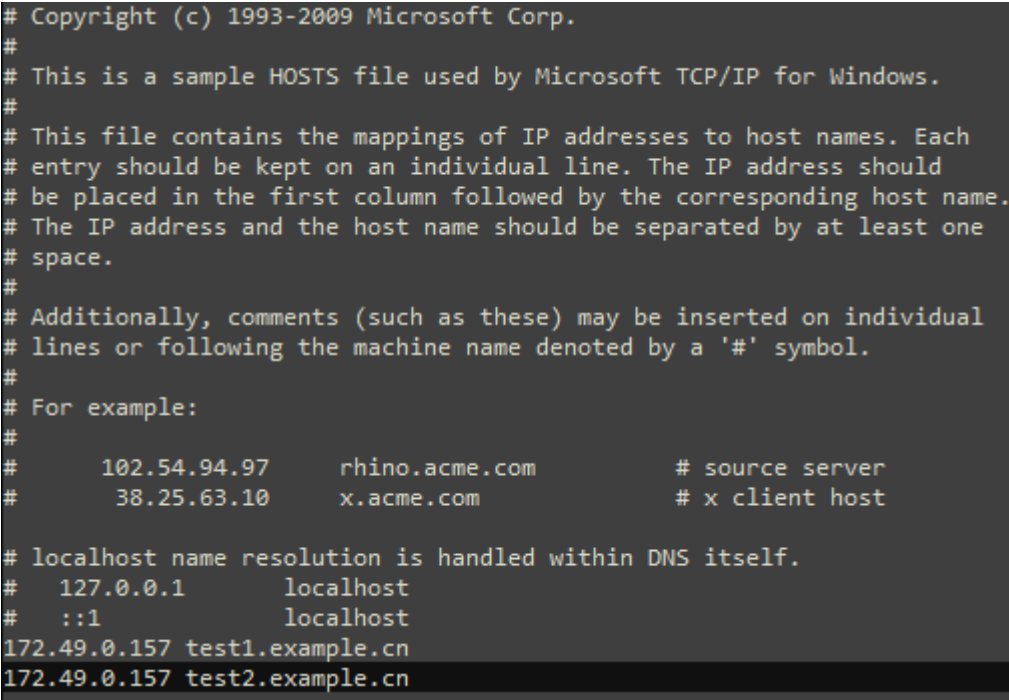

2. [在本地计算机的浏览器地址栏中输入](https://test2.example.xn--cn%2A%2A%2C-jl3o211g5va54yf78nk65a./) [https://test1.example.cn](https://test1.example.cn/) 或 \*\*https://test2.example.cn\*\*, 访问对应 内容。

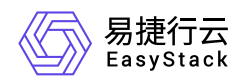

 $A^{\delta}$  as

 $\mathbb{A}^{\!\backslash\! \backslash}$ as

▲ 不安全 | https://test2.example.cn

#### **Welcome to test2.example.cn** member01!

If you see this page, the nginx web server is successfully installed and working. Further configuration is required. For online documentation and support please refer to nginx.org.<br>Commercial support is available at nginx.com.

Thank you for using nginx.

▲ 不安全 | https://test1.example.cn

#### **Welcome to test1.example.cn** member02!

If you see this page, the nginx web server is successfully installed and<br>working. Further configuration is required.

For online documentation and support please refer to nginx.org.<br>Commercial support is available at nginx.com.

Thank you for using nginx.

<span id="page-15-0"></span>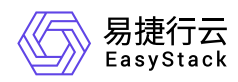

### **1.4** 启用**HTTP1.1**版本健康检查器并使用云主机 域名进行健康检查

### 背景描述

健康检查是指在负载均衡器中,对后端服务器进行定期检查,以确定其是否能够正常接受并处理流量。如果后 端服务器被检测为不健康状态,则流量将不会被转发到该服务器,以确保流量的可靠性和服务的高可用性。 独享型负载均衡健康检查器支持TCP、PING、HTTP等三种类型的健康检查,HTTP类型扩展了对HTTP1.1协 议的支持,提供更加丰富的健康检查策略。本文即是验证通过主机域名进行健康检查的实践。

### 前提条件

- 已完成 [前置条件准备。](https://www.easystack.cn/doc/DedicatedLoadBalance/1.1.1/zh-cn/GettingStarted/PrerequisitePreparation.html)
- 已创建三台规格相同的云主机,用于托管Web应用程序。

### 操作步骤

- 1. 配置Web应用程序。
	- 1. 在云平台的顶部导航栏中,依次选择[产品与服务]-[计算]-[云主机],进入"云主机"页面。
	- 2. 使用nginx镜像, 创建3台云主机vm1, vm2, vm3。在vm1, vm2, vm3中分别执行以下命令:

echo "exampleX">/usr/share/nginx/example.com/index.html 注: X对应每台云主机的索引。

3. 在nginx.conf文件中增加server配置。具体配置如下:

```
 server {
    listen 80;
    listen [::]:80;
    server_name example.com;
    root /usr/share/nginx/example.com;
```
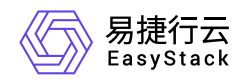

### index index.html; location / { try\_files \$uri \$uri/ =404; } }

- 2. 使用命令systemctl restart nginx重启nginx。
- 3. 创建多活负载均衡器。
	- 1. 在云平台的顶部导航栏中, 依次选择[产品与服务]-[网络]-[独享型负载均衡], 进入"独享型负载均衡"页面。
	- 2. 单击 创建负载均衡器 ,弹出"创建负载均衡器"对话框。
	- 3. 拓扑模式选择多活模式,实例数量保持默认,"子网"选择云主机所在子网,并配置其他参数后,单击 存 ,完成操作。其中,各参数的具体说明,请参考 [创建负载均衡器。](https://www.easystack.cn/doc/DedicatedLoadBalance/1.1.1/zh-cn/GettingStarted/CreateLoadBalancer.html)

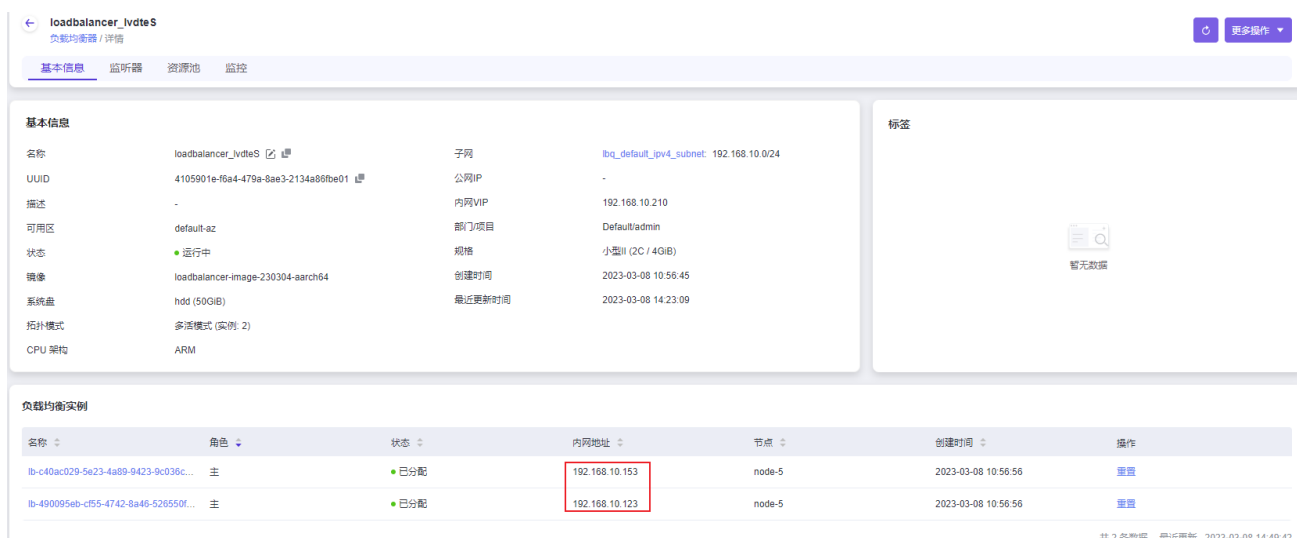

- 4. 创建监听器。
	- 1. 在"独享型负载均衡"页面中,单击上述负载均衡器名称,进入其详情页面。在该详情页面的[监听器]页签 中,单击 创建监听器 ,进入"创建监听器"的"监听器配置"页面。
	- 2. 在"监听器配置"页面中,"协议"选择"HTTP","协议端口"输入"80", 其他参数默认, 单击 下一步: 资源池配 置 ,进入"资源池配置"页面。

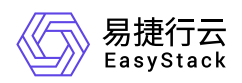

- 3. 在"资源池配置"页面中, "资源池"保持默认选择"新创建", "协议"默认选择"HTTP", "负载方式"默认选择"轮 询",然后启用健康检查器。
- 4. 健康检查器配置: 类型选择HTTP, HTTP协议版本选择HTTP 1.1, 主机域名填写example.com, 最大尝 试次数、检测超时时间、检查间隔时间依次设置为2、3、4。
- 5. 待所有配置完成后, 单击 确认 , 完成操作。其中, 各参数的具体说明, 请参考 [创建监听器。](https://www.easystack.cn/doc/DedicatedLoadBalance/1.1.1/zh-cn/GettingStarted/CreateListener.html)

5. 配置资源池资源。

- 1. 在"独享型负载均衡"页面中,单击上述负载均衡器名称,进入其详情页面。在该详情页面的[资源池]页签 中,单击上述新建资源池的名称 ,进入其详情页面。
- 2. 在"资源列表"区域框中,单击 添加云内资源 ,弹出"添加云内资源"对话框。
- 3. 在"添加云内资源"页面中,选择上述三台云主机后,单击 下一步:资源配置 ,进入"资源配置"页面。
- 4. 在"资源配置"页面中,填写端口号80、检查端口80、权重100,单击 下一步:确认信息 , 进入"确认信 息"页面。
- 5. 在"确认信息"页面中,确认各资源的配置信息后,单击 添加 ,完成操作。

### 结果验证

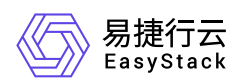

#### 1. 通过vnc成功登录到后端云主机。查看其日志有HTTP 1.1的GET请求:

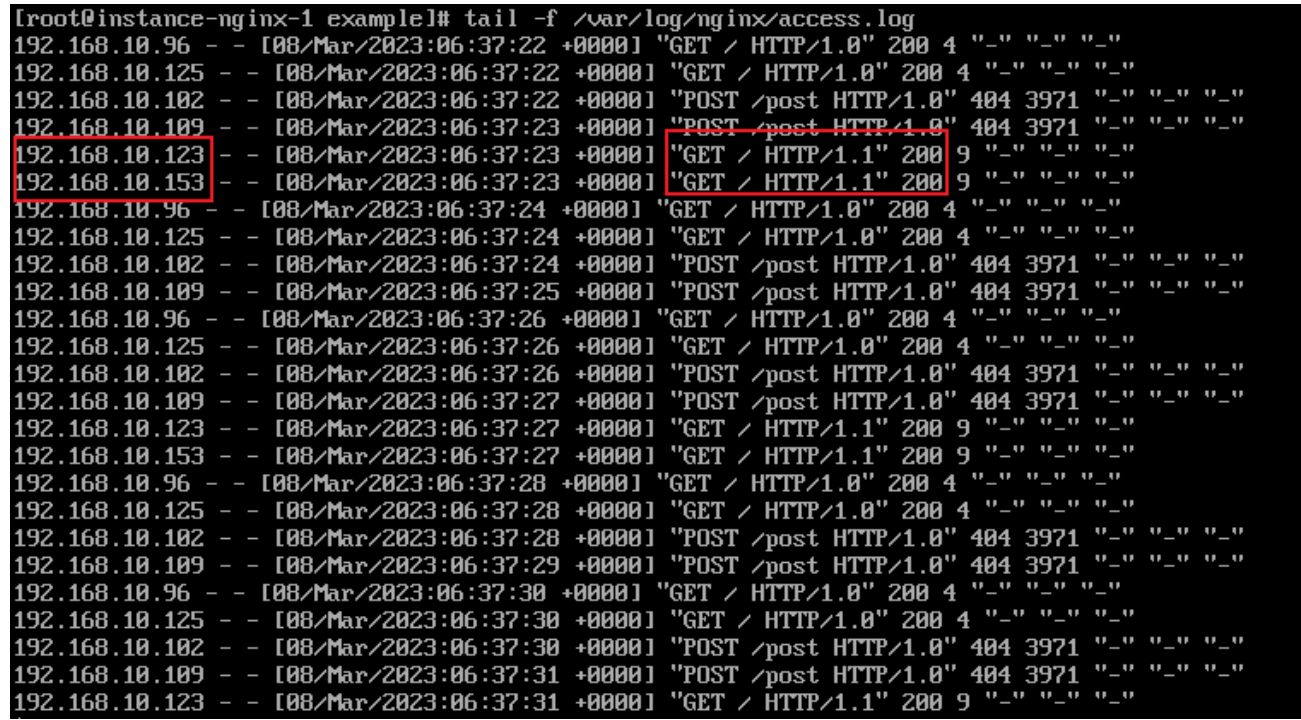

2. 在资源列表页查看三个后端云主机的检查状态为在线。

<span id="page-19-0"></span>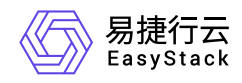

### **1.5** 构建**HTTP**透明代理生效场景

### 背景描述

PROXY (代理协议) 是一种 Internet 协议, 代理协议激活后, 客户端的IP地址会包含在发送到后端服务器的 请求的头中,您可以在使用负载均衡时识别客户端的连接信息,但需要接收请求的服务端也支持代理协议,如 nginx、apache 等, 否则不能识别包头, 导致无法成功建立连接。

### 前提条件

已完成 [前置条件准备。](https://www.easystack.cn/doc/DedicatedLoadBalance/1.1.1/zh-cn/GettingStarted/PrerequisitePreparation.html)

已创建两台规格相同的云主机,用于托管Web应用程序。

### 操作步骤

1. 配置Web应用程序。

- 1. 在云平台的顶部导航栏中,依次选择[产品与服务]-[计算]-[云主机],进入"云主机"页面。
- 2. 单击已创建的云主机所在行的VNC图标,访问其控制台并登录云主机。
- 3. 安装并启动nginx服务器。具体命令如下:

```
yum install nginx
systemctl start nginx
```
4. 修改nginx透明代理配置文件。具体配置如下:

```
server {
   listen 80 default_server proxy_protocol;
  server_name \overline{\phantom{a}};
   root /usr/share/nginx/html;
   # Load configuration files for the default server block.
   include /etc/nginx/default.d/*.conf;
   location / {
```
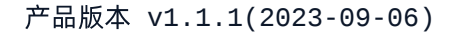

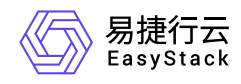

```
 }
 error_page 404 /404.html;
location = /404.html {
 }
 error_page 500 502 503 504 /50x.html;
location = /50x.html {
 }
```
}

5. 重启并确认nginx服务器启动成功。具体命令如下:

systemctl restart nginx; systemctl status nginx

6. 依次修改两台云主机的nginx index文件,方便对每台云主机进行标识。

echo "this is nginx-1{对应主机名,方便标识是哪个云主 机}"/usr/share/nginx/html/index.html

2. 创建负载均衡器。

- 1. 在云平台的顶部导航栏中,依次选择[产品与服务]-[网络]-[独享型负载均衡],进入"独享型负载均衡"页面。
- 2. 单击 创建负载均衡器 ,弹出"创建负载均衡器"对话框。
- 3. "子网"选择云主机所在子网, 并配置其他参数后, 单击 创建 , 完成负载均衡器创建。其中, 各参数的 具体说明,请参考 [创建负载均衡器。](https://www.easystack.cn/doc/DedicatedLoadBalance/1.1.1/zh-cn/GettingStarted/CreateLoadBalancer.html)

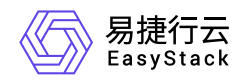

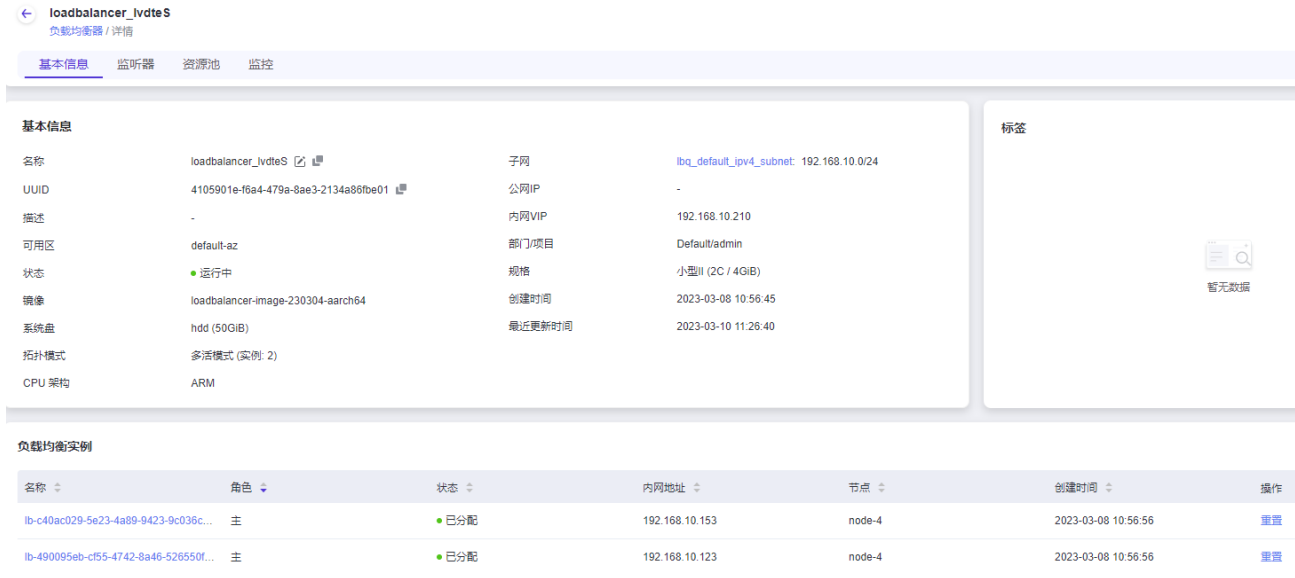

- 3. 创建监听器和资源池。
	- 1. 在"独享型负载均衡"页面中,单击上述负载均衡器名称,进入其详情页面。在该详情页面的[监听器]页签 中,单击 创建监听器 ,进入"创建监听器"的"监听器配置"页面。
	- 2. 在"监听器配置"页面中, "协议"选择"HTTP", "协议端口"输入"80", 并配置其他参数后, 单击 下一步: 资 源池配置 ,进入"资源池配置"页面。
	- 3. 在"资源池配置"页面中, "资源池"选择"新建", "协议"选择"PROXY", "负载方式"选择"轮询"。
	- 4. 激活健康检查器, 类型选择HTTP, 最大尝试次数、检测超时时间、检查间隔时间依次填写2、3、4, 单 击 创建 ,完成监听器和默认资源池的创建。
- 4. 添加云内资源。

具体配置步骤如下:

- 1. 在上述负载均衡器详情页面的[资源池]页签中,单击待操作资源池的名称,进入其详情页面。
- 2. 在"资源列表"区域框中,单击 添加云内资源 ,弹出"添加云内资源"对话框。
- 3. 在"添加云内资源"页面中, 选择连接资源的子网, 选择云内资源后, 单击 下一步: 资源配置 , 进入"资源 配置"页面。
- 4. 在"资源配置"页面中,配置端口号80,权重100后,单击 下一步:确认信息,进入"确认信息"页面。

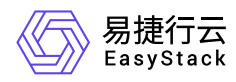

5. 在"确认信息"页面中,确认各资源的配置信息后,单击 添加 ,完成操作。

### 结果验证

1. 登录另一台跟DLB同子网的云主机 (192.168.10.22), 多次执行以下命令

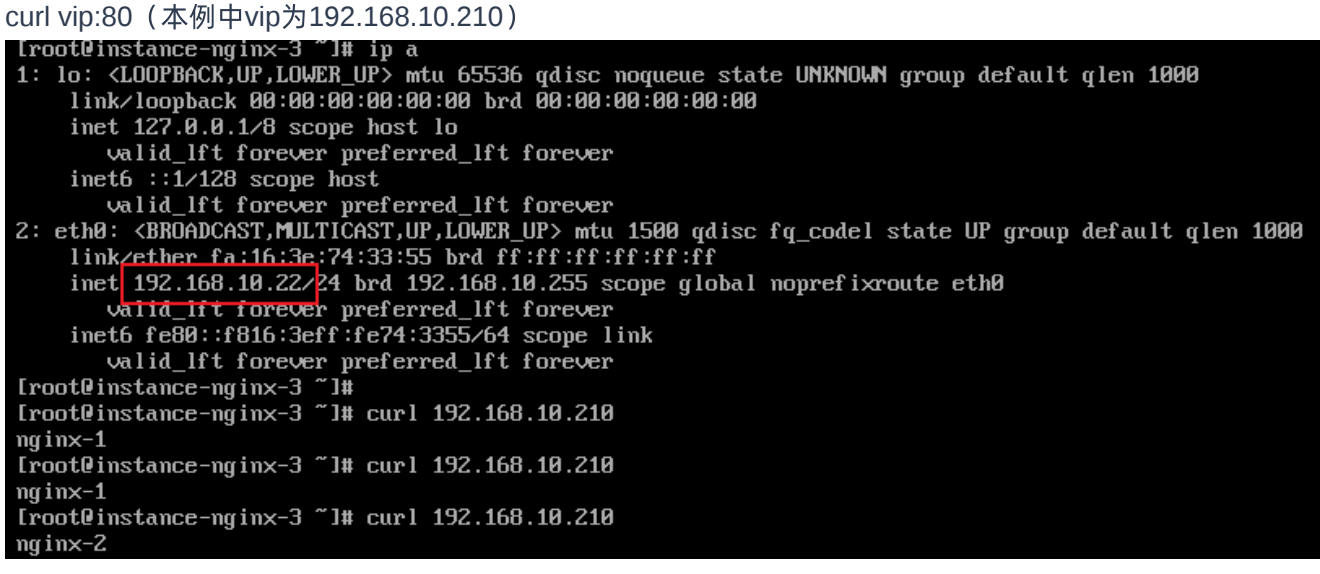

2. 登录添加的云内资源,查看其access.log日志:

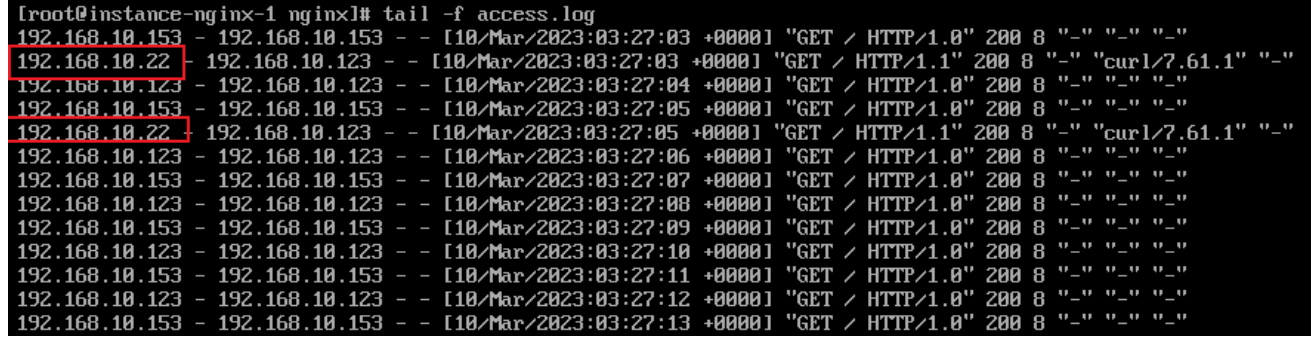

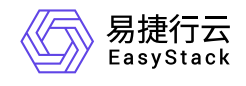

咨询热线:**400-100-3070**

北京易捷思达科技发展有限公司: 北京市海淀区西北旺东路10号院东区1号楼1层107-2号 南京易捷思达软件科技有限公司: 江苏省南京市雨花台区软件大道168号润和创智中心4栋109-110

邮箱:

contact@easystack.cn (业务咨询) partners@easystack.cn(合作伙伴咨询) marketing@easystack.cn (市场合作)